#### Board of Pesticides Control Online Portal: Annual Reporting

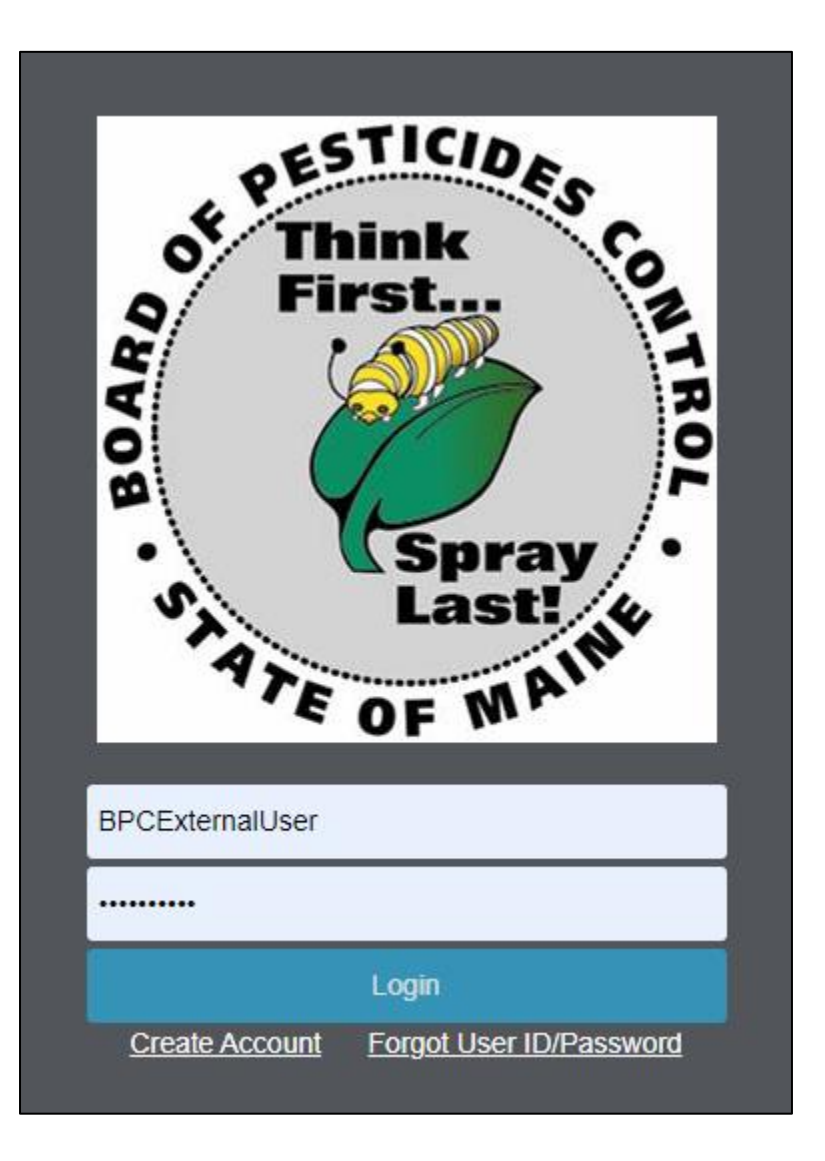

### Create An Account and/or Login

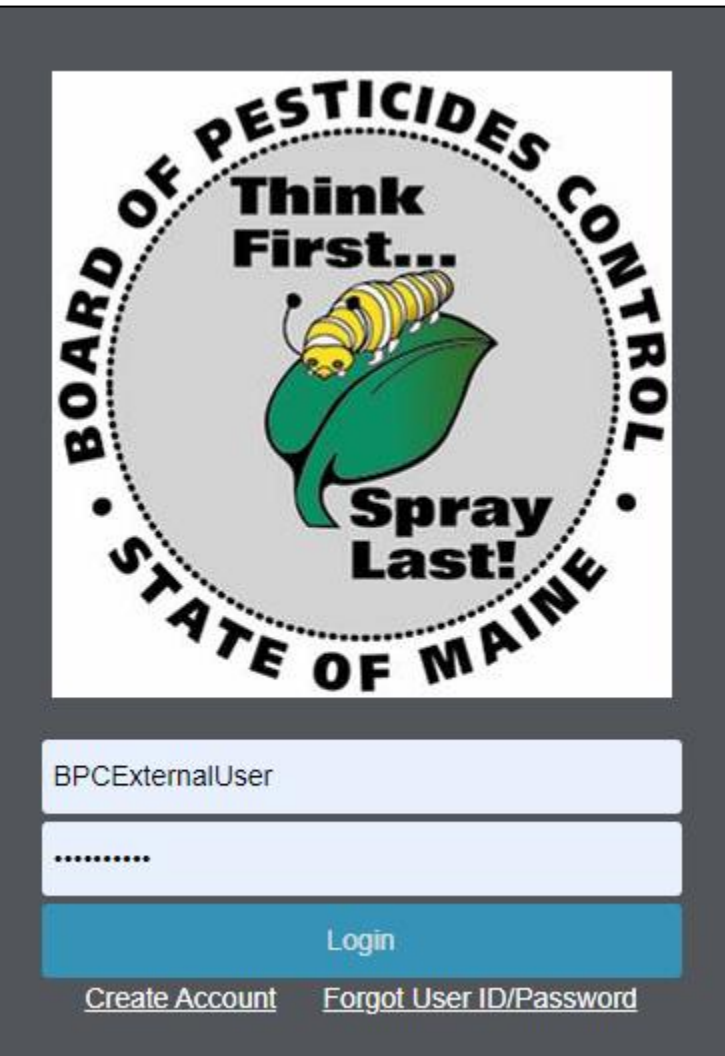

If you experience any issues creating an account, staff are happy to assist you. Contact us at [pesticide@manine.gov](mailto:pesticide@manine.gov) or call 207-287-2731. After Creating An Account Enter Your User ID and Password and Click the 'Login' Button

If you do not have an account, click 'Create Account' and follow prompts to complete.

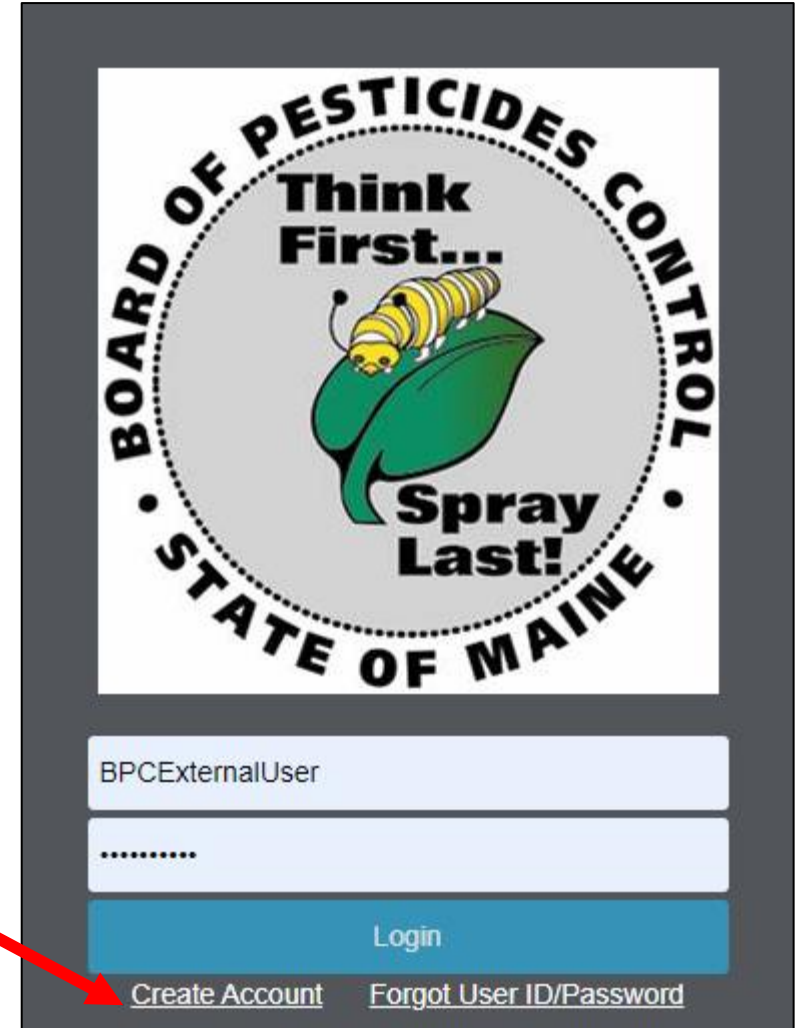

If you experience any issues creating an account, staff are happy to assist you. Contact us at [pesticide@manine.gov](mailto:pesticide@manine.gov) or call 207-287-2731.

# Entering Annual Use Summary Reports Into the Portal

After Logging In, Click on '**My Profiles**' and Select Your Company Name.

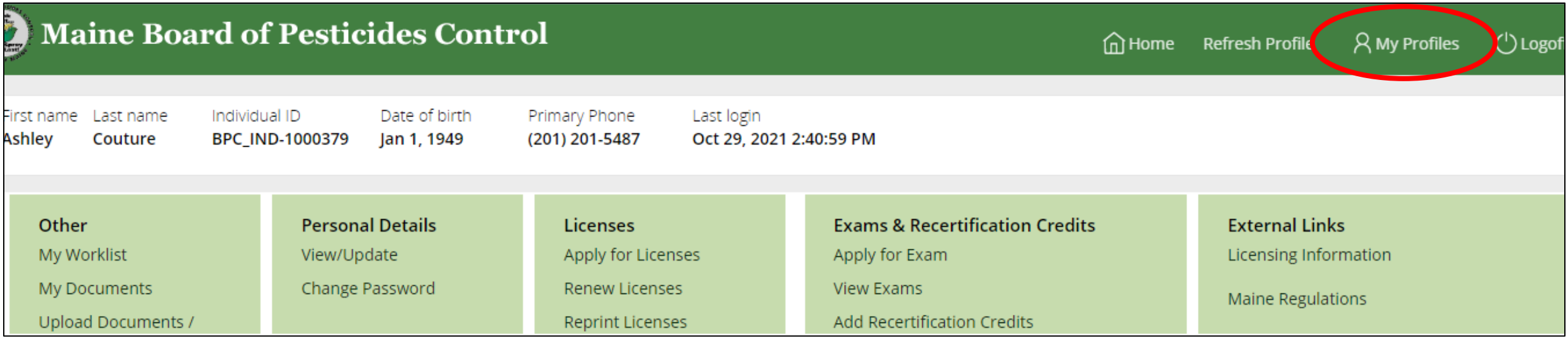

Note: Submitting Annual Use Reports is Available Only For those With Administrator Status. Please Contact the BPC Office if You Need To Be Made An Administrator for Your Company

### From Company Landing Page Select 'Upload Documents/Reports'

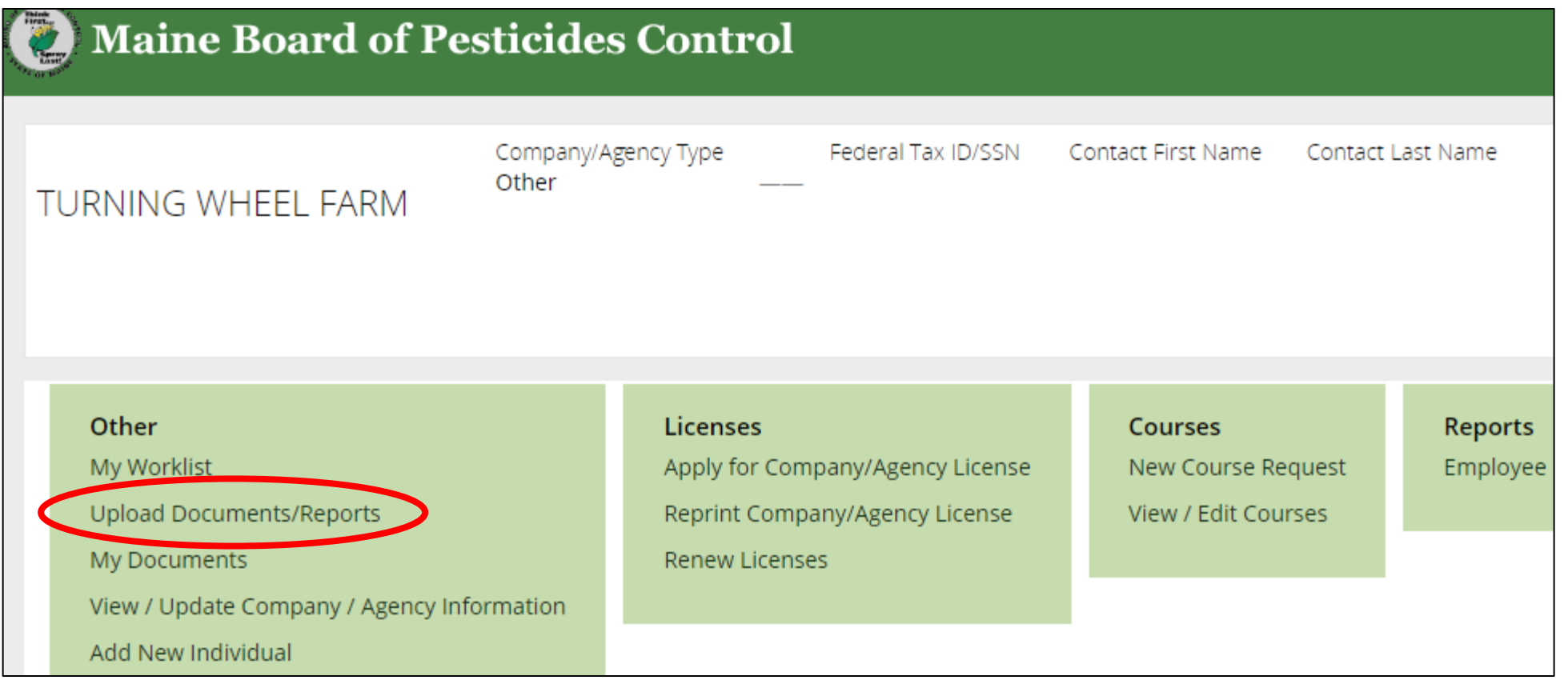

# From the Dropdown Menu Select 'Commercial Applicator Annual Summary Report' and Select 'Next'

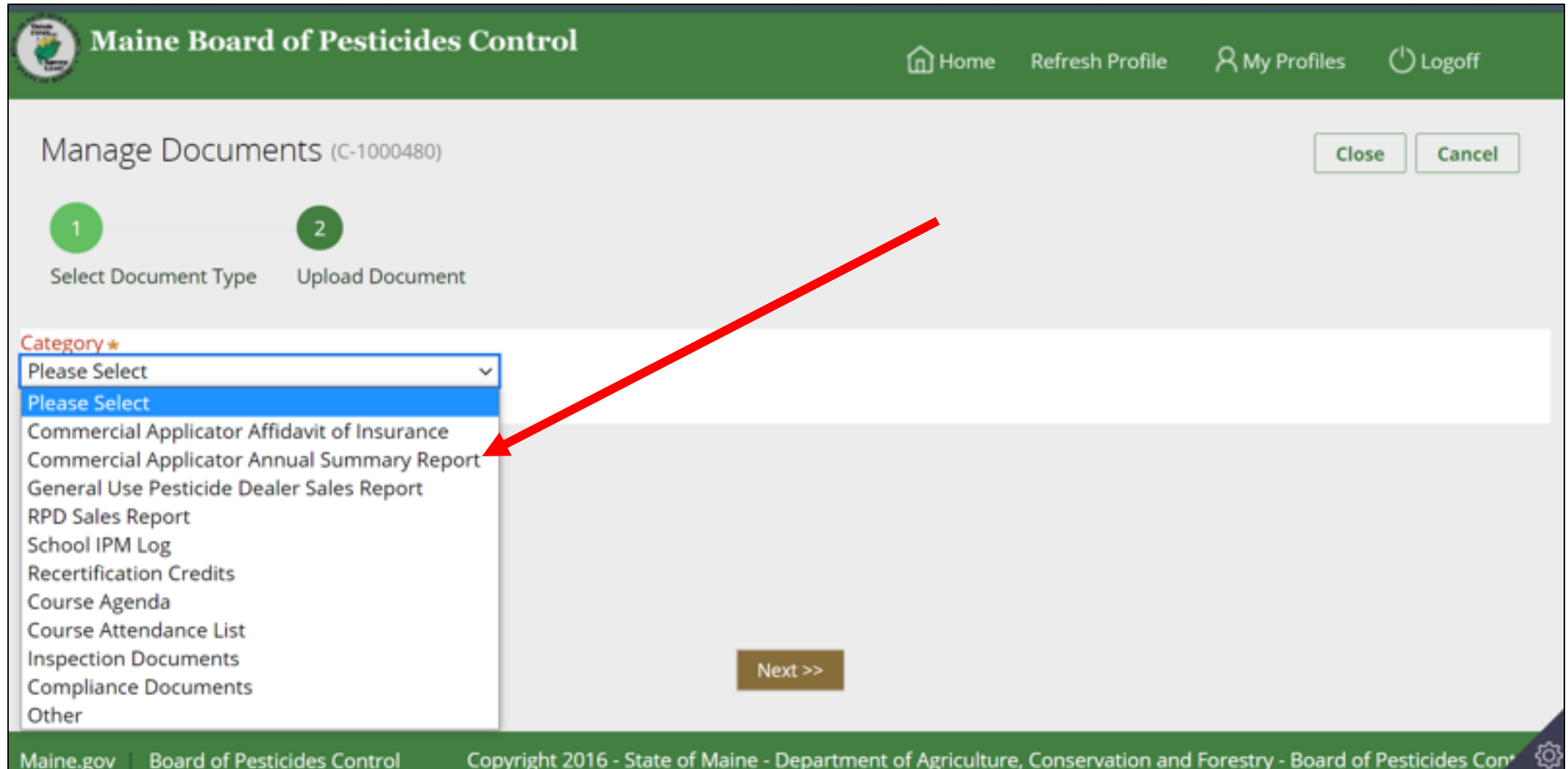

# Select the Reporting Year and Whether or Not Applications Were Made During That Year

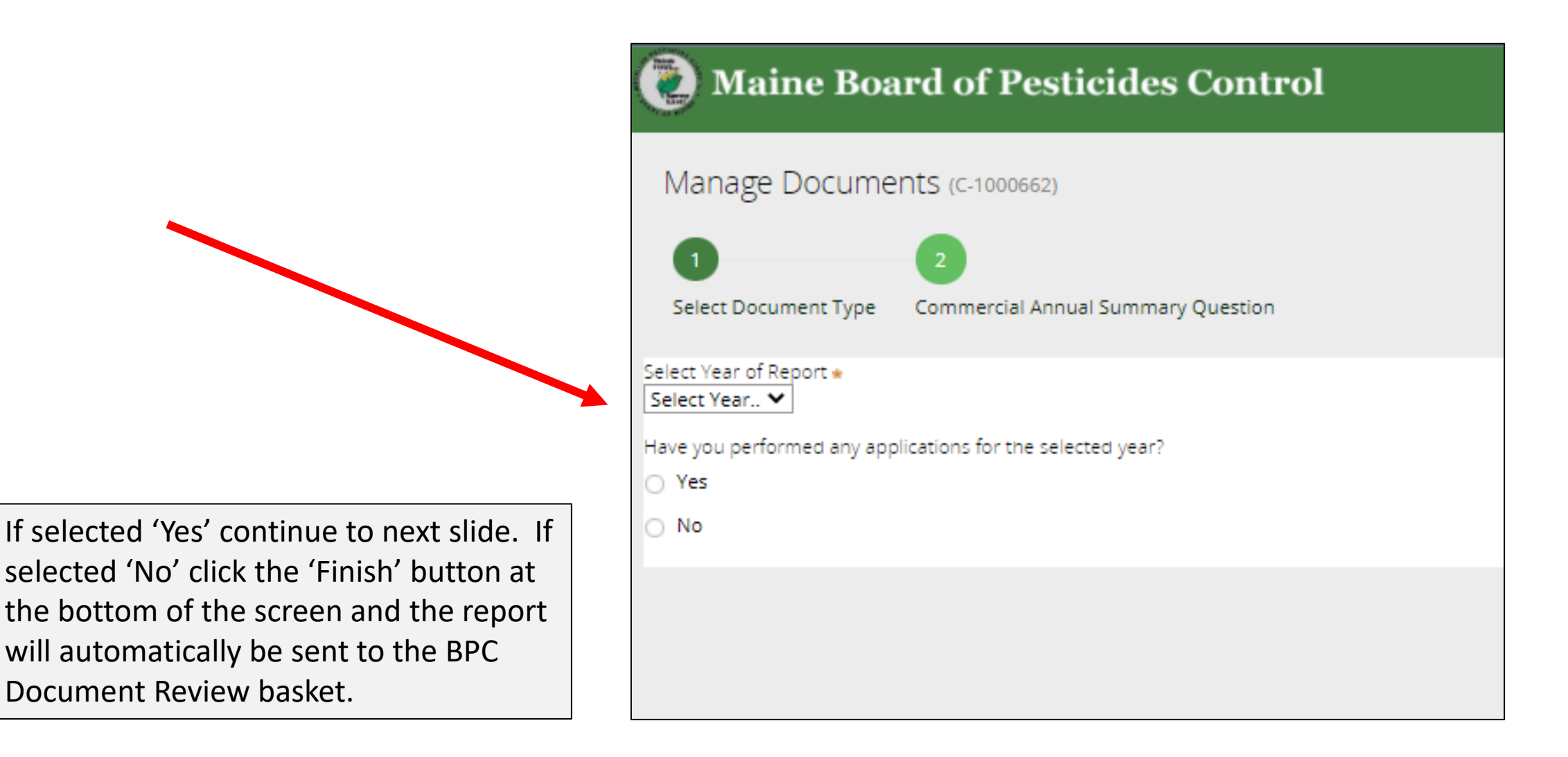

# Beginning the Use Reporting

Next, select whether the first product is or is not a 25b product

What is a 25b product?

- Products exempted from federal registration; determined minimum risk by the EPA.
- Product will have no EPA registration number on the container
- Product is not tested for content of ingredients or efficacy against labeled pests

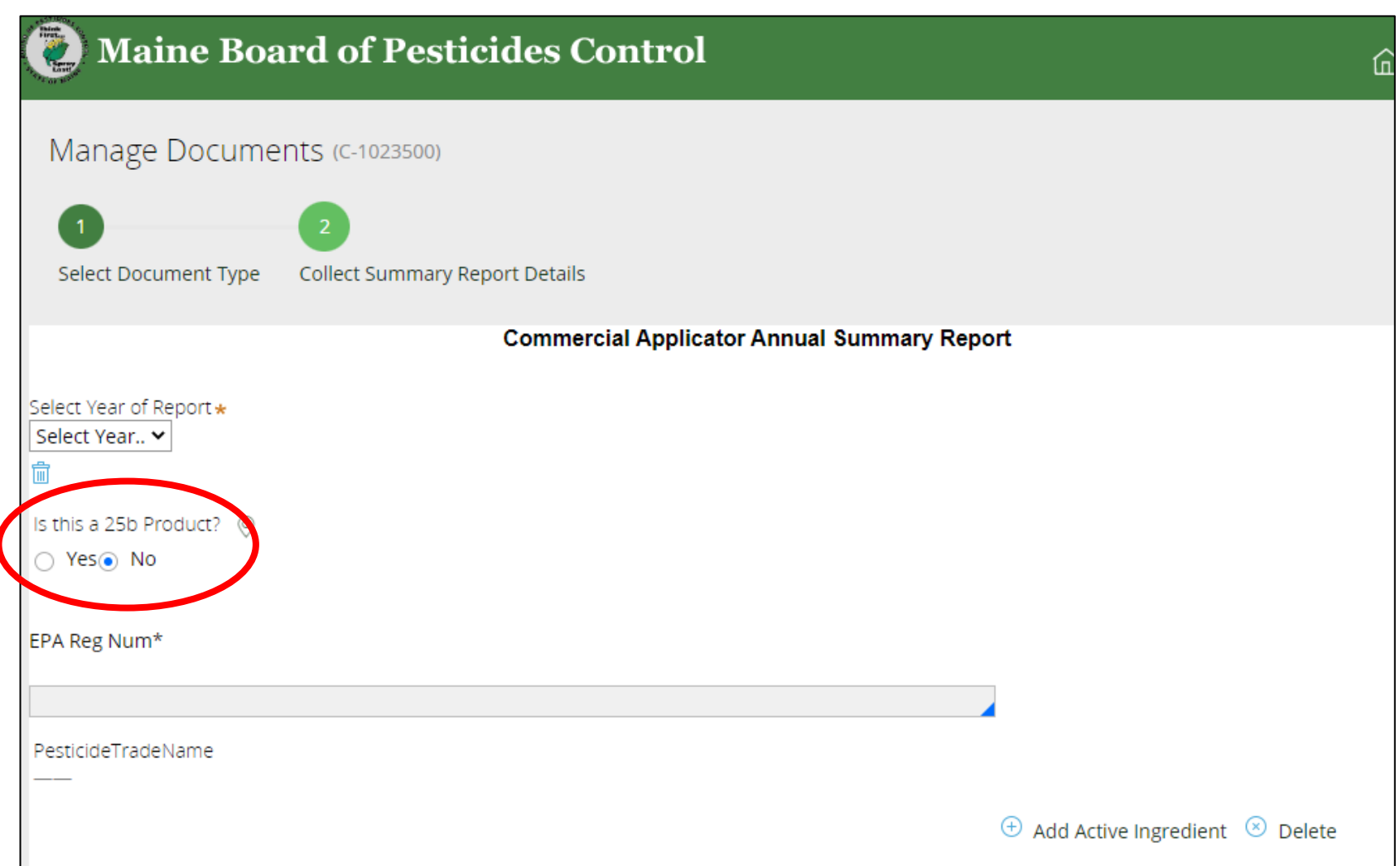

### If the product is a 25b then click the 'Yes' button and the below fields will display

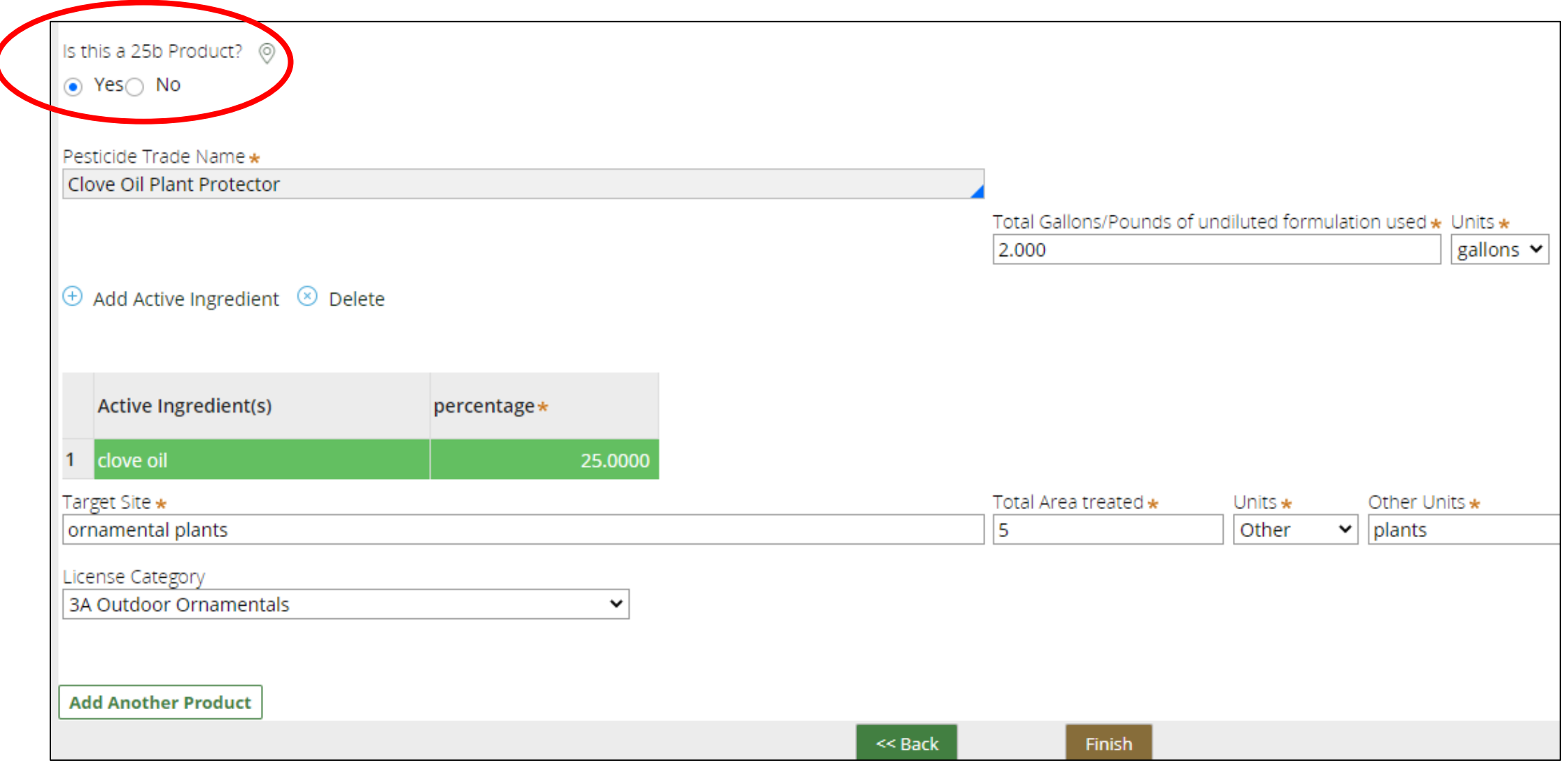

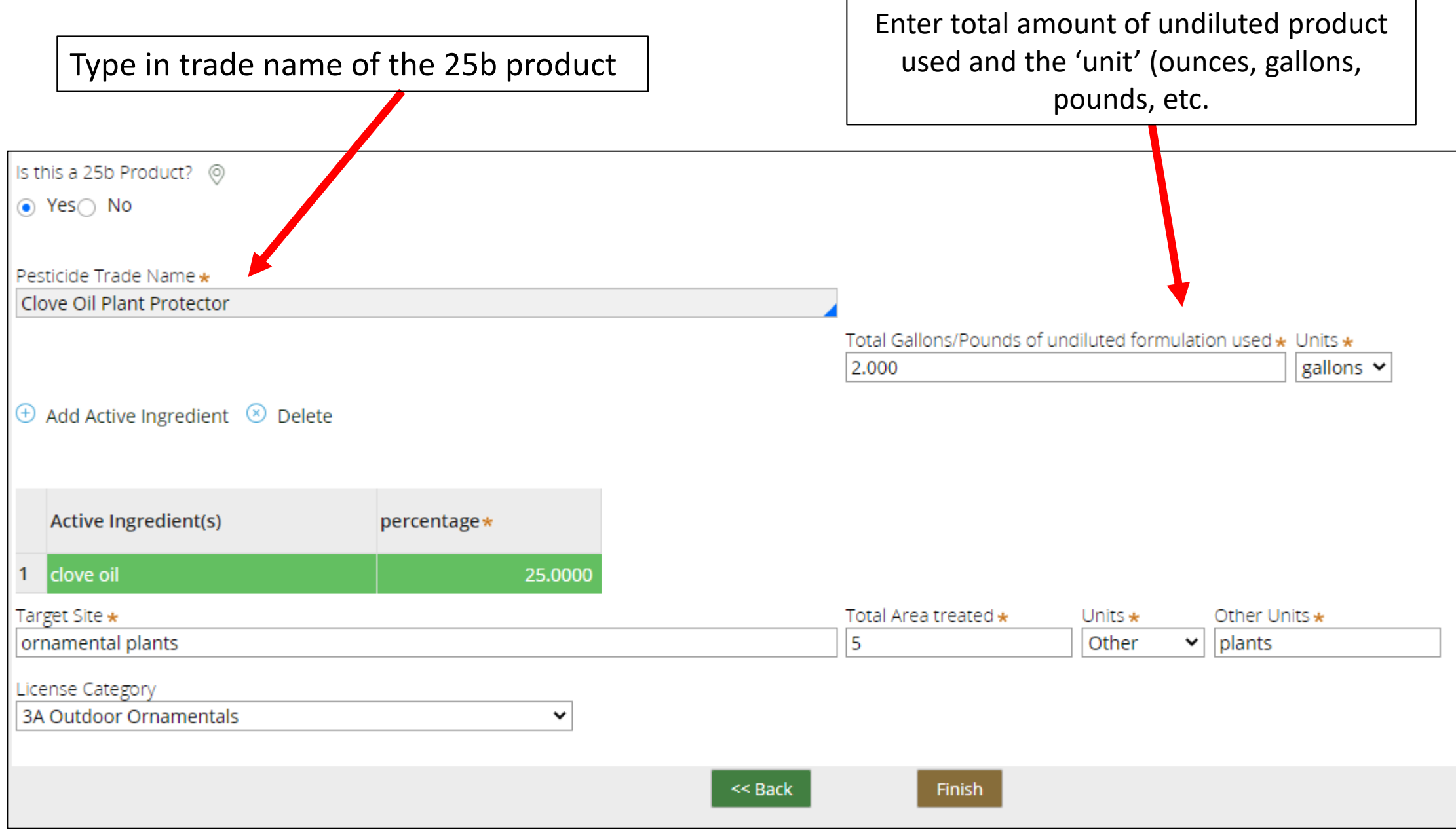

#### Enter Active Ingredient and Percentage and Fill in Remaining Use Information

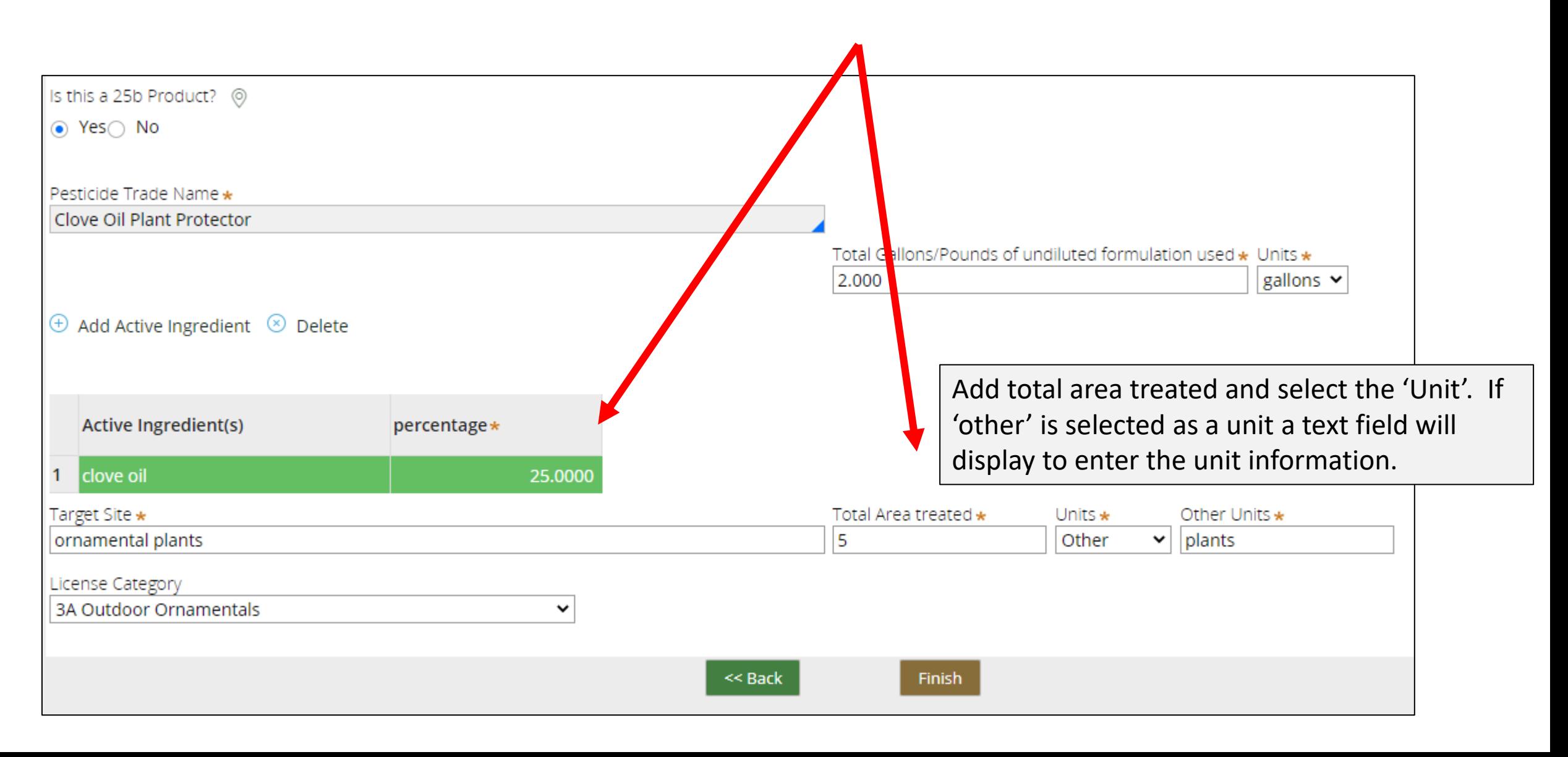

## Why it is So Important to Have the Correct EPA Number

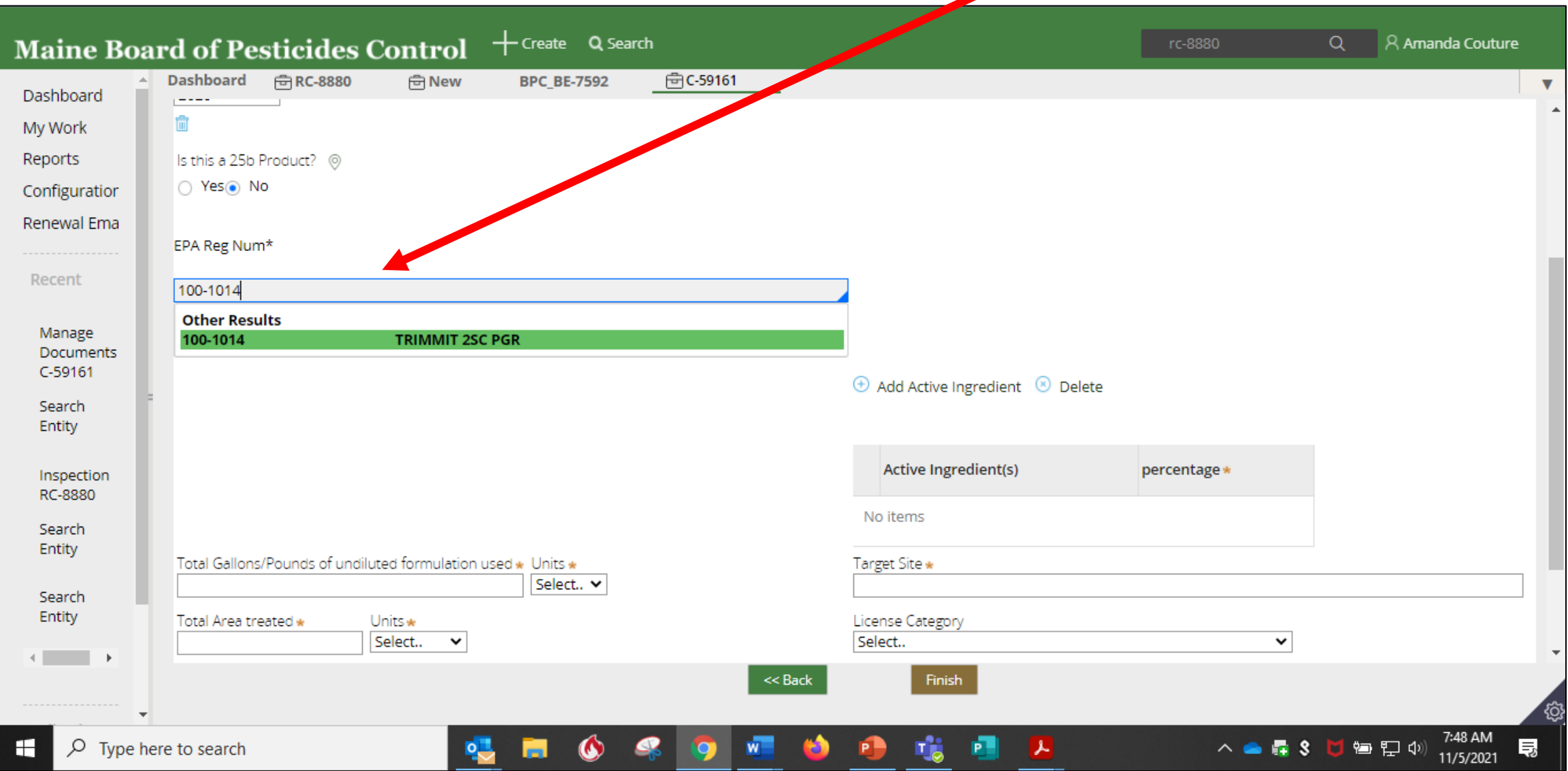

### Why it is So Important to Have the Correct EPA Registration Number

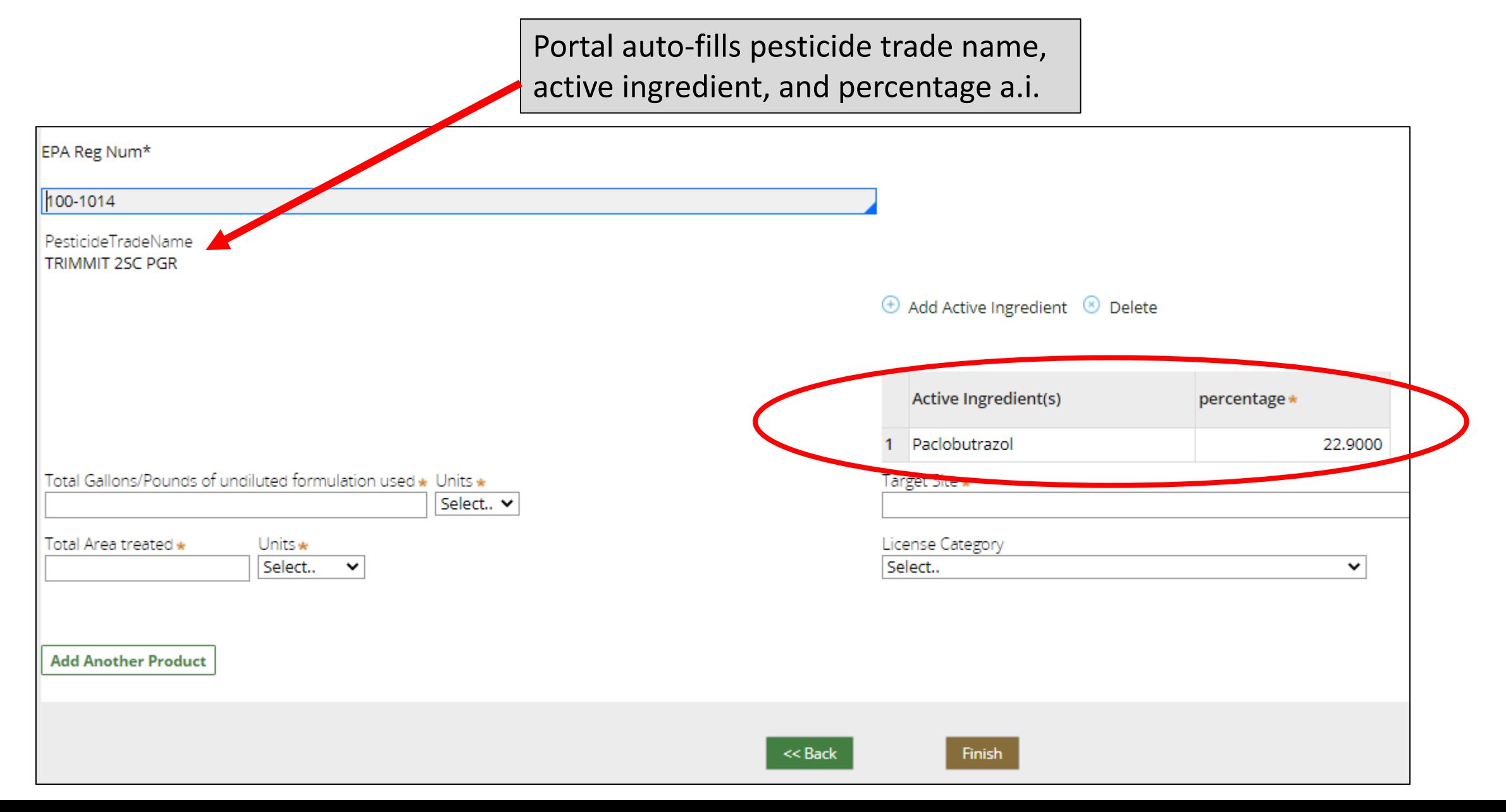

- Enter total amount of undiluted formula used in dry/fluid ounces, gallons, liters, or pounds
- Add total area treated and select the 'Unit'. If 'other' is selected as a unit a text field will display to enter the unit information

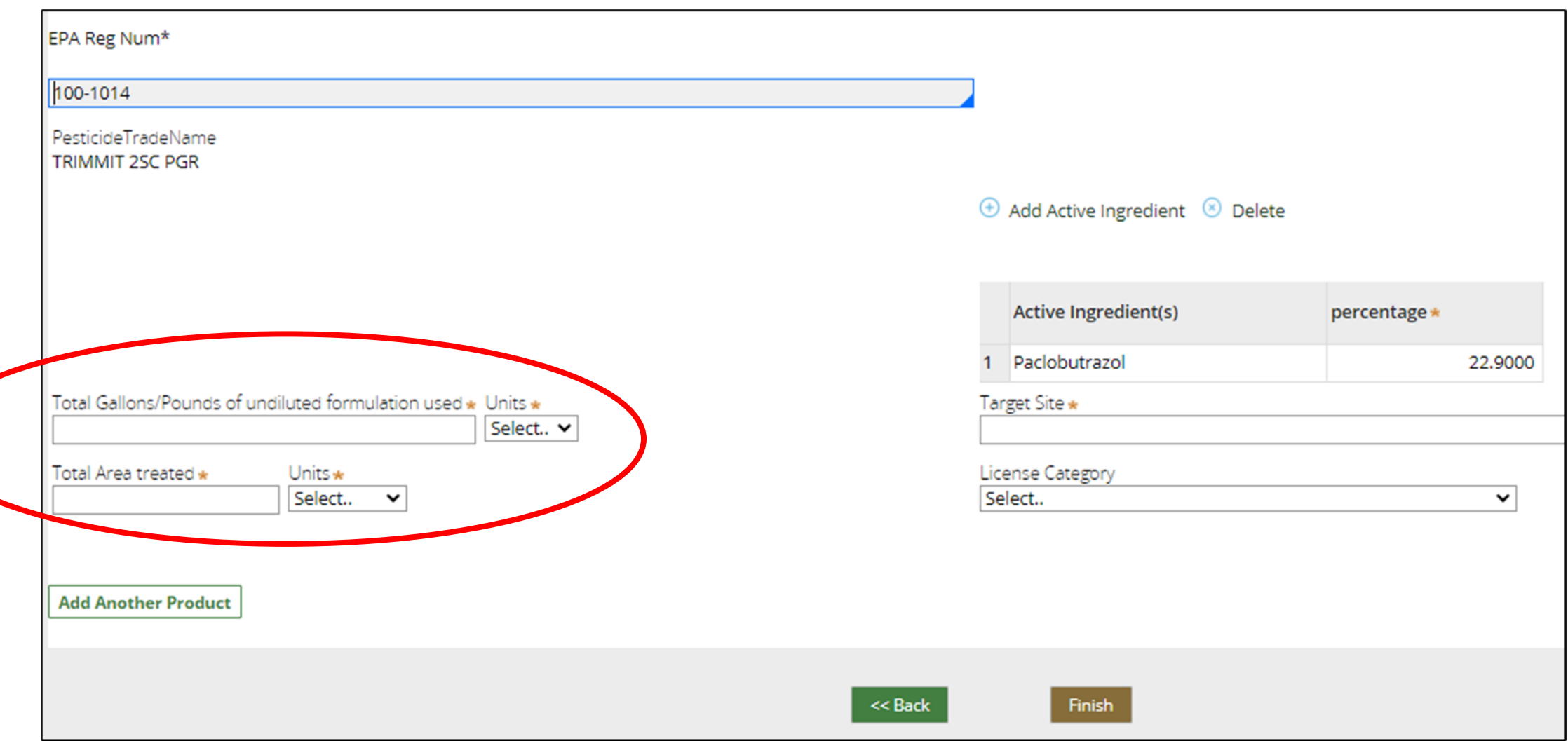

### Enter 'Target Site' & 'License Category'

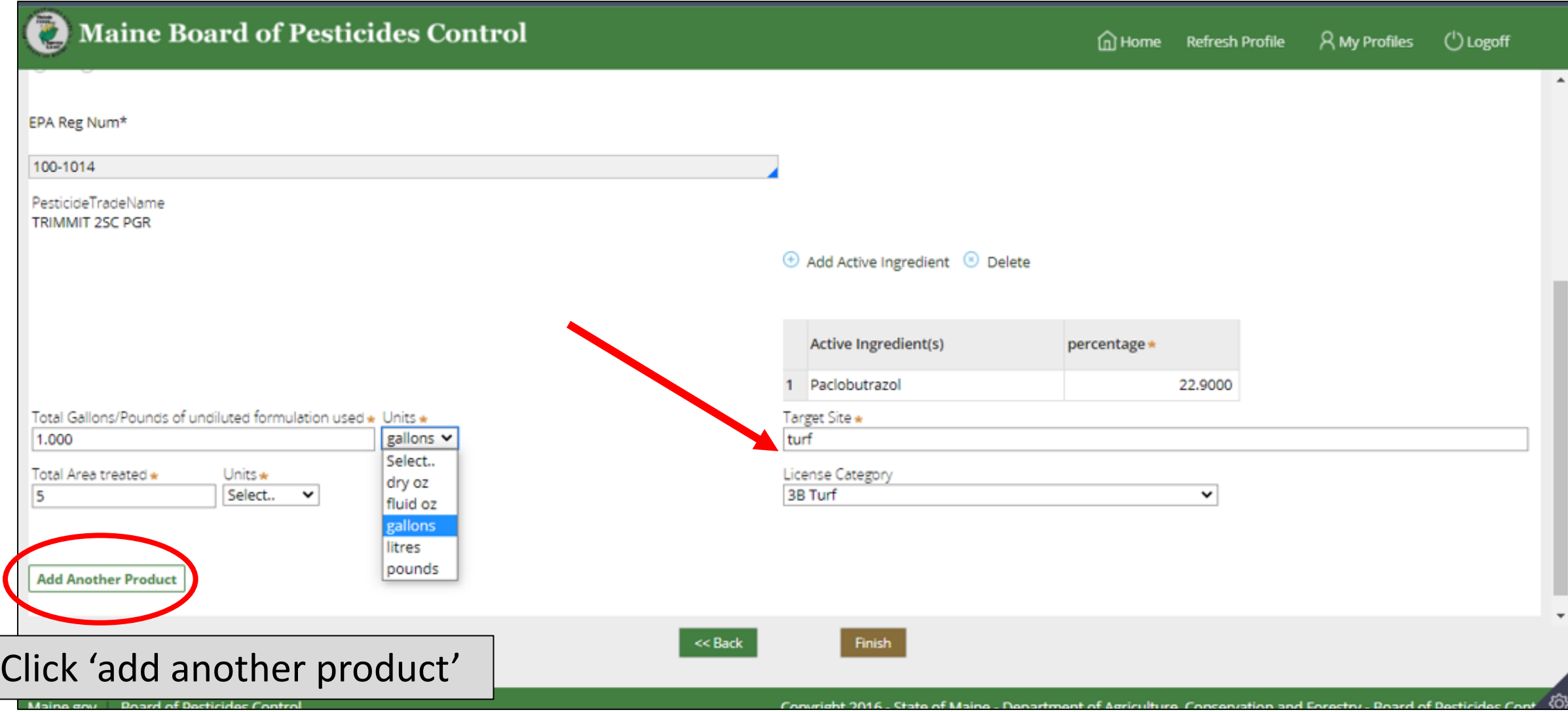

## What if the EPA Registration # Does Not Match Any Products?

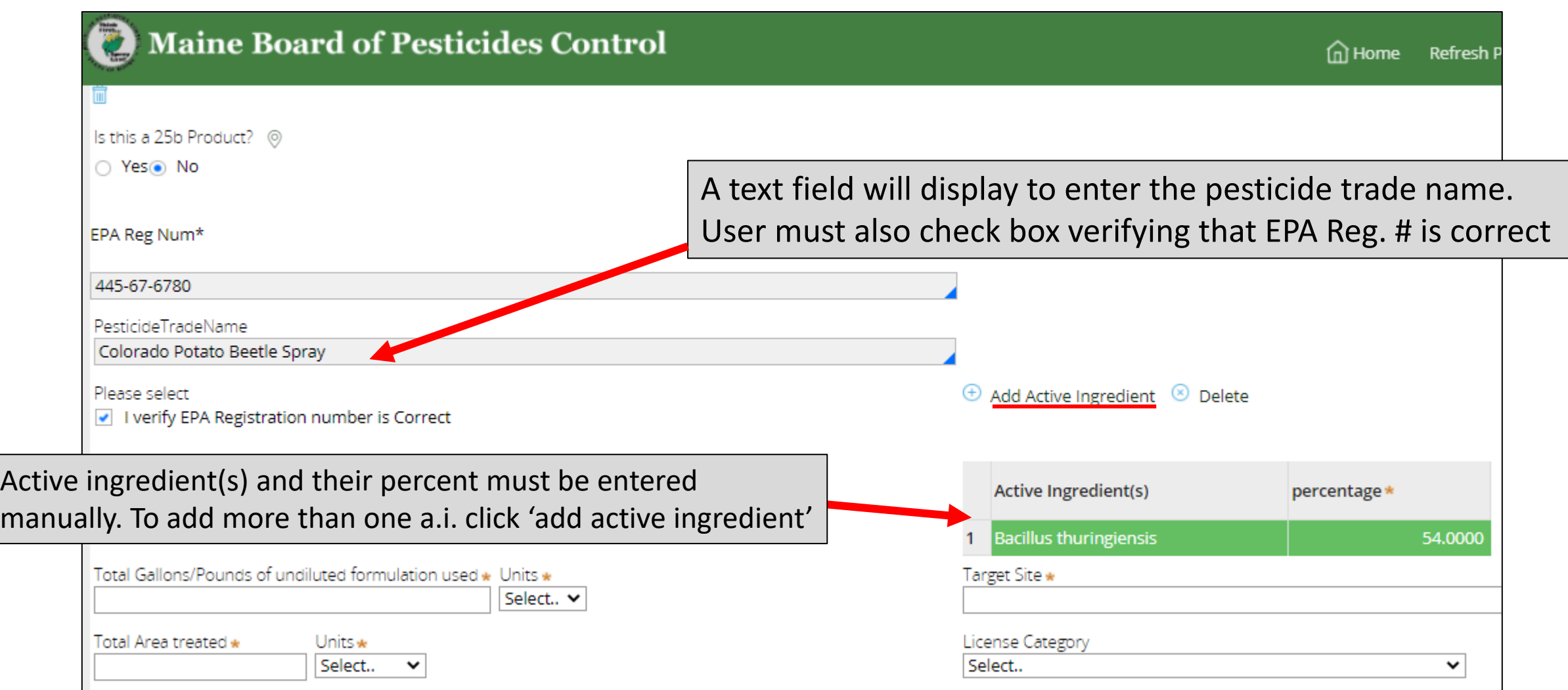

# Enter Remaining Application Information

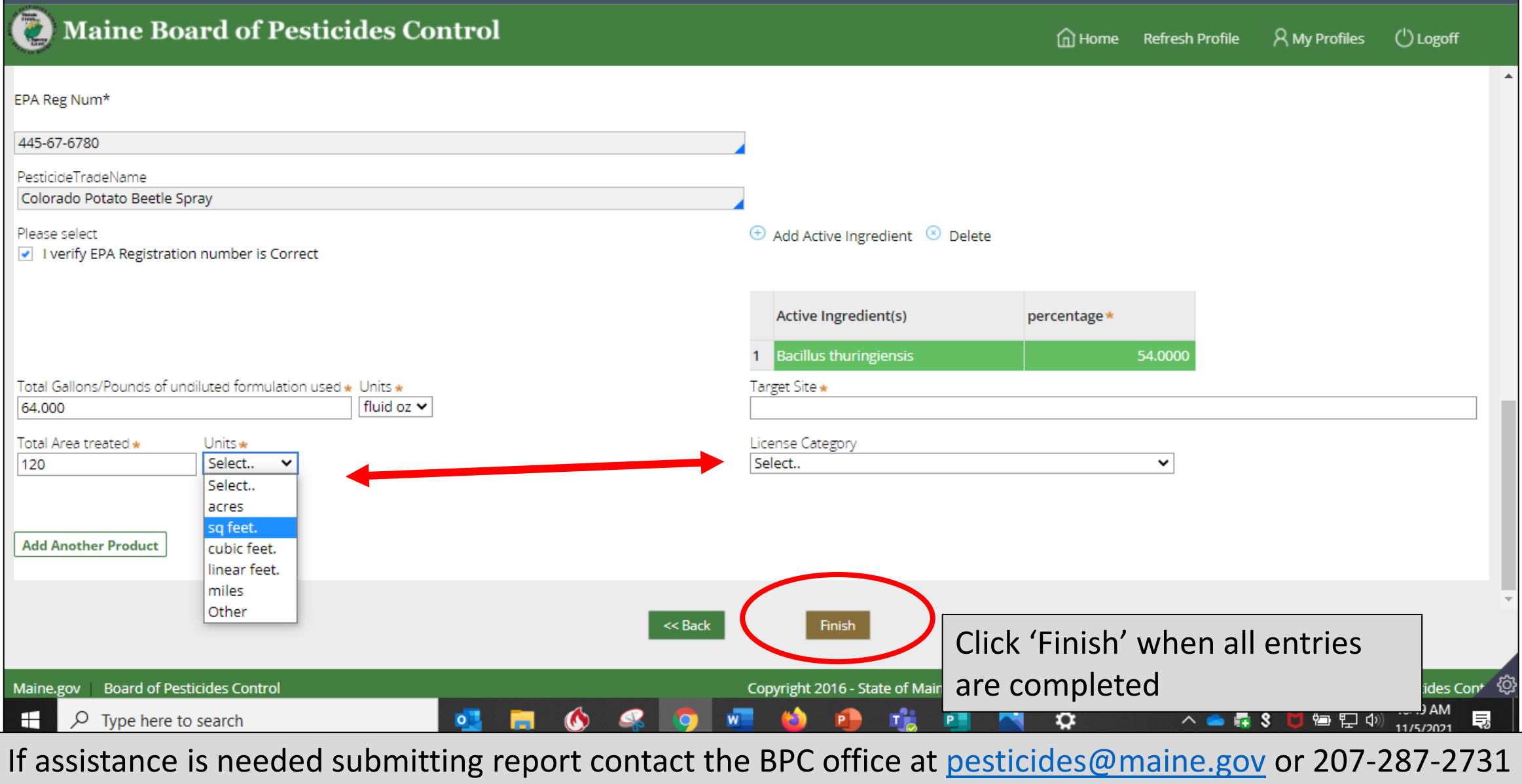